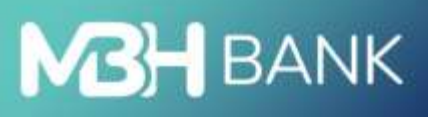

# Direct Bank (korábban Takarék)

 $\mathcal{A}$ 

Felhasználói kézikönyv

Hatályos: 2024.10.01.

## Tartalom

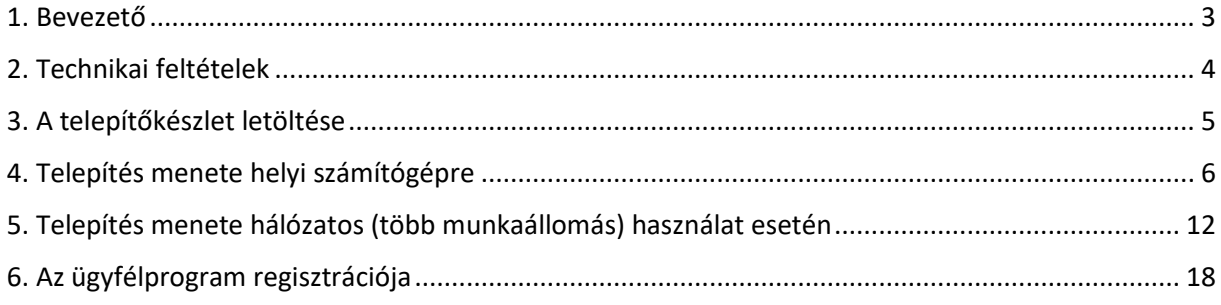

#### <span id="page-2-0"></span>1. Bevezető

A Direct Bank nagymértékben megkönnyíti az Ön számára a bankszámlája kezelését, a banki műveletek elvégzését, s meggyorsítja a banki információhoz való hozzájutást. Ehhez most már ki sem kell mozdulnia az irodájából, a számítógépe mellett ülve elolvashatja napi forgalmi kimutatásait, megnézheti a legfrissebb árfolyamokat, vagy akár át is utalhat a számlájáról.

Ha bármilyen problémája vagy kérdése van a szoftver használatával ill. a számlavezetéssel kapcsolatban, kérjük, hívja fel az Ön számlavezető bankfiókját.

#### <span id="page-3-0"></span>2. Technikai feltételek

Ajánlott minimális konfiguráció:

• Az adott operációs rendszer futtatására alkalmas számítógép

Kommunikációs feltételek:

- szélessávú internetkapcsolat
- Az alábbi IP címek legyenek elérhetők a TCP 8332 és 8333-as porton:
	- $O$  195.228.180.110
	- o 195.228.180.111
	- o 195.228.180.112
	- o 195.228.180.113
	- o 195.228.180.114

Támogatott kliens operációs rendszerek:

• Windows 10 vagy újabb (32 és 64 bites egyaránt támogatott)

Hálózatos telepítésnél:

• megbízhatóan működő hálózat és fájlszerver (Linux alapú fájlszerver is támogatott, de kliens oldalon csak Windows munkaállomás használható)

#### <span id="page-4-0"></span>3. A telepítőkészlet letöltése

Az aktuálisan legfrissebb telepítőkészletet mindig az MBH Bank honlapján fogja megtalálni, a [https://mbhbank.hu](https://mbhbank.hu/) címen. A leírásban szereplő verzió eltérhet a honlapon található verziótól, valamint a már feltelepített ügyfélprogramok frissítése automatikusan fog történni, a banki szerverre történő bejelentkezést követően.

#### <span id="page-5-0"></span>4. Telepítés menete helyi számítógépre

Indítsa el a letöltött telepítőt!

A megjelenő ablakban válassza az "Elfogad" lehetőséget.

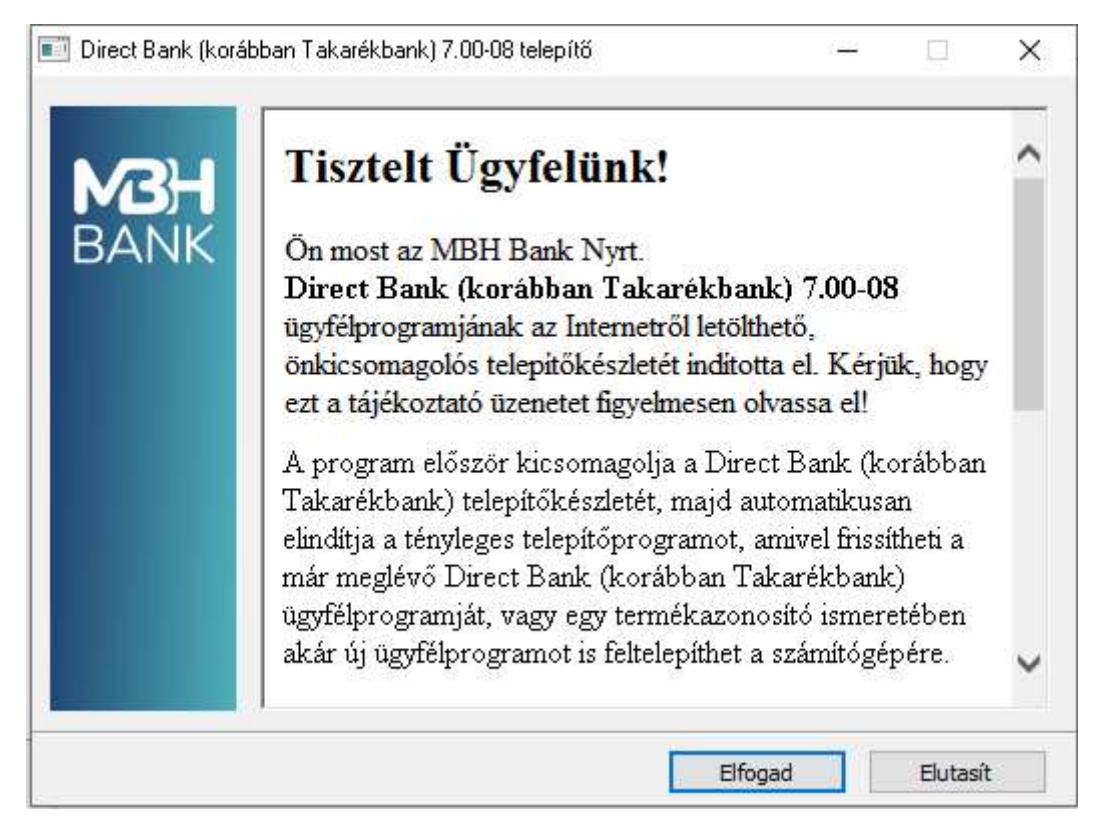

A telepítő egy ideiglenes mappába kicsomagolja a telepítéshez szükséges fájlokat.

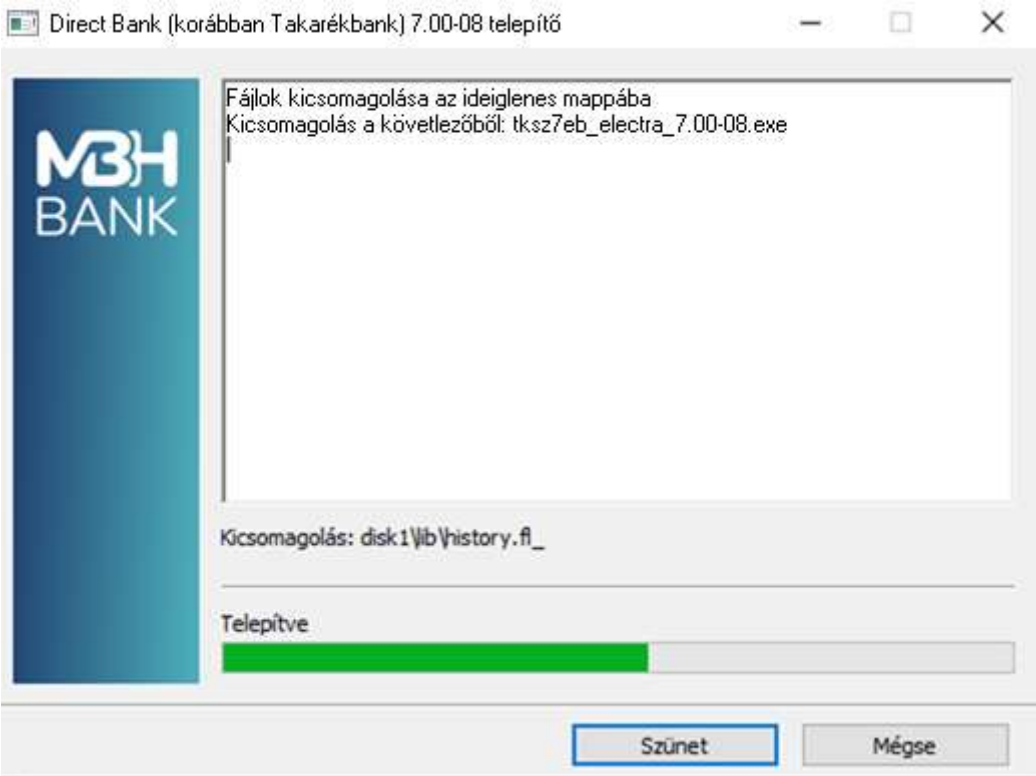

Miután megtörtént fájlok kitömörítése a következő ablakban válassza az "Új program telepítése" opciót, majd kattintson a "Tovább" gombra.

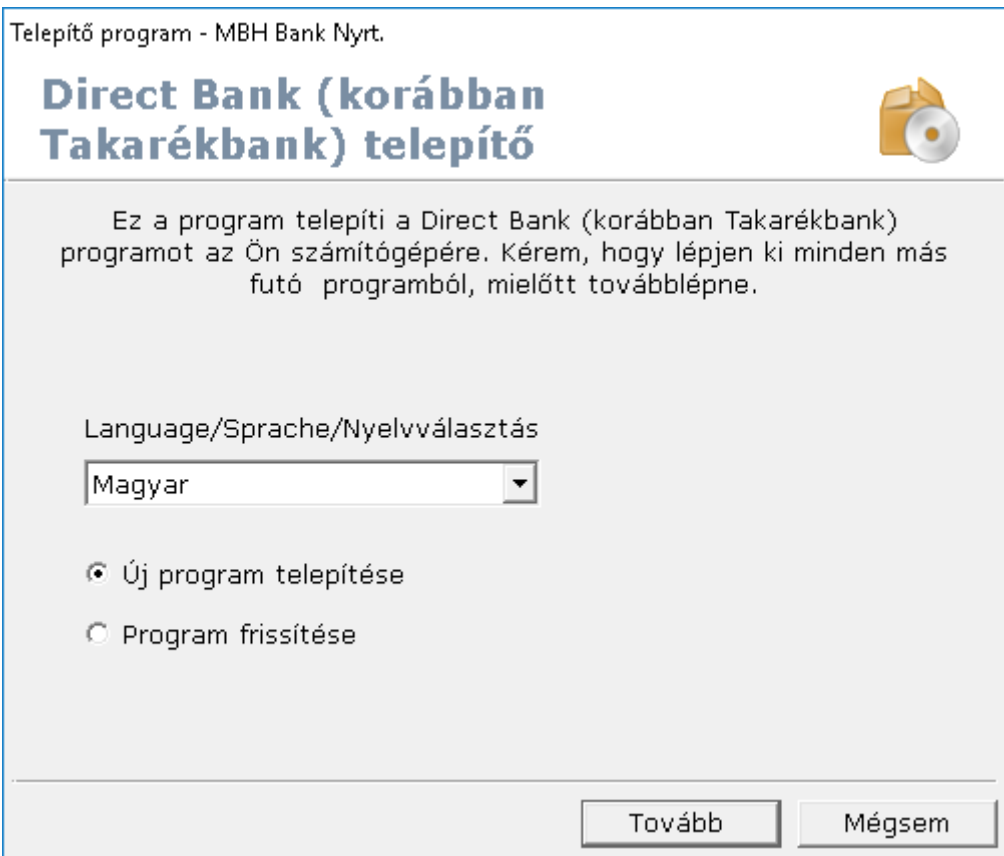

Ezt követően adja meg a telepítés könyvtárát (alapértelmezetten a C:\directbank), valamint a Banktól kapott egyedi termékazonosítót, majd az adatok megadását követően válassza a "Tovább" gombot.

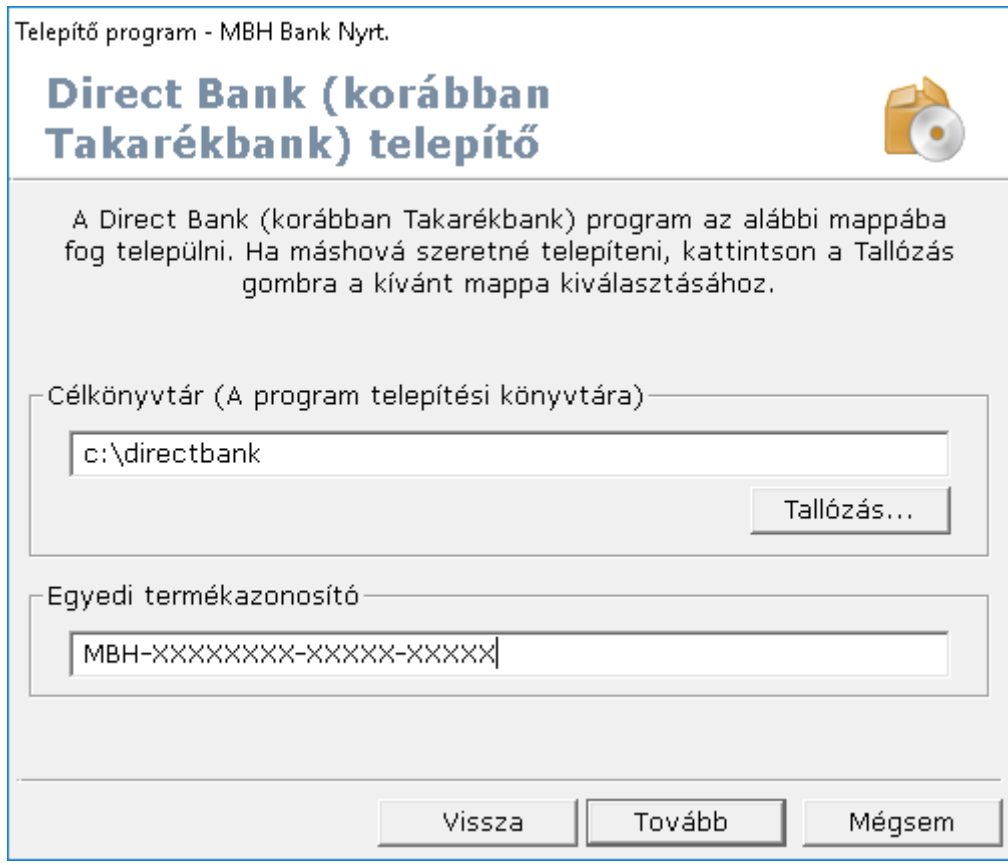

A telepítő bemásolja a Direct Bank működéséhez szükséges fájlokat a megadott mappába.

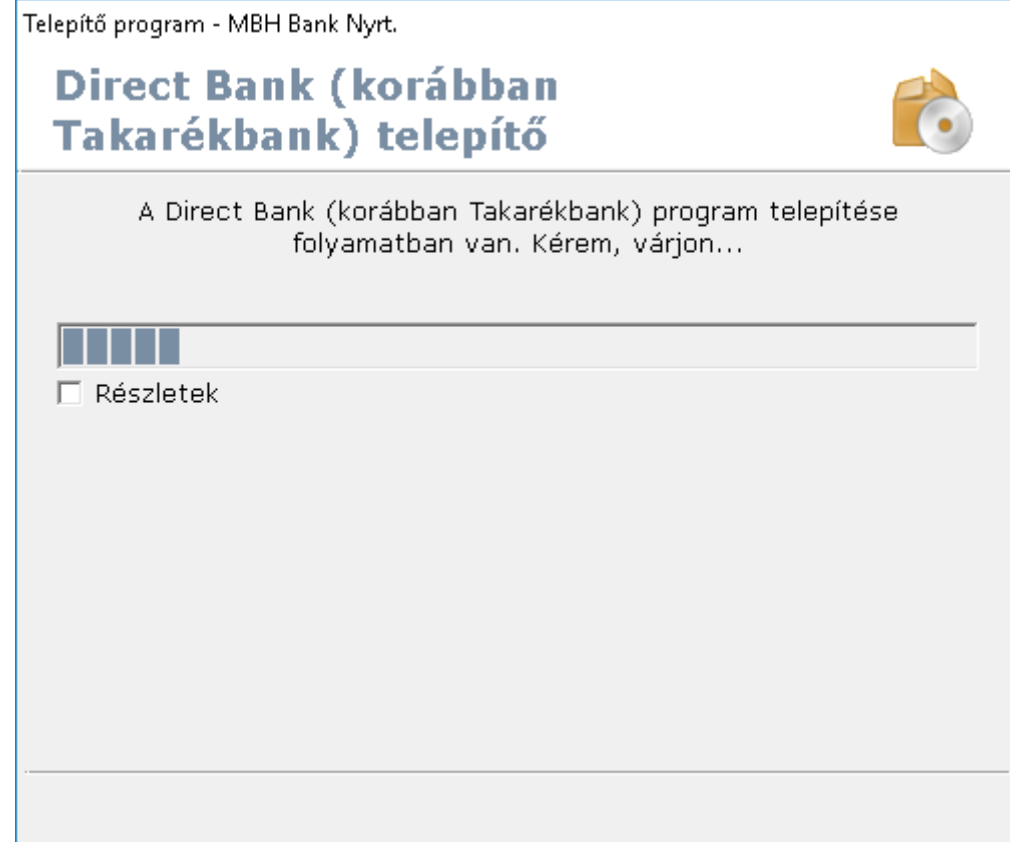

Miután megtörtént a program telepítése, következő lépésként a munkafájlok könyvtárát kell megadni, mely alapértelmezetten a C:\mbh.

A program alapértelmezetten felkínálja, hogy létrehozza az indító ikonokat a programok menüben, valamint az asztalon, melyet javasolt elfogadni, a gyorsabb és kényelmesebb indítás érdekében!

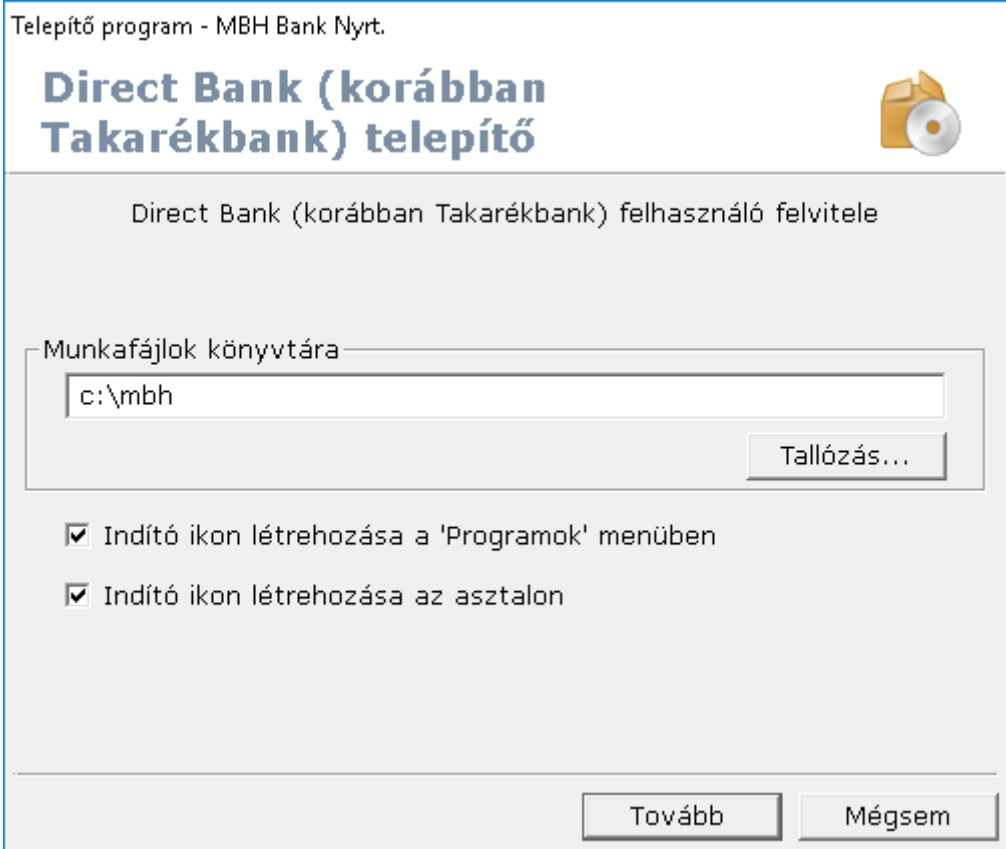

A kommunikáció típusánál válassza az "Internetes kommunikáció"-t.

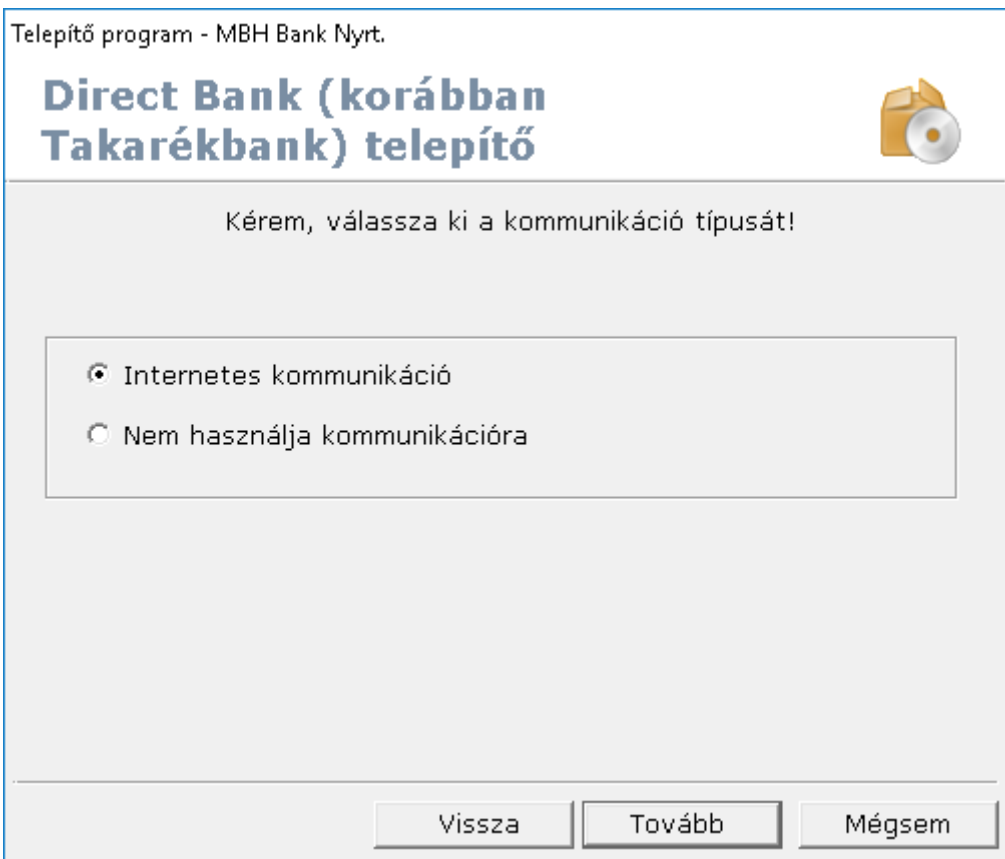

A banki szerver neve / IP címe sorba a következő IP cím megadása szükséges: 195.228.180.110 (ezt a címet program automatikusan beírja)

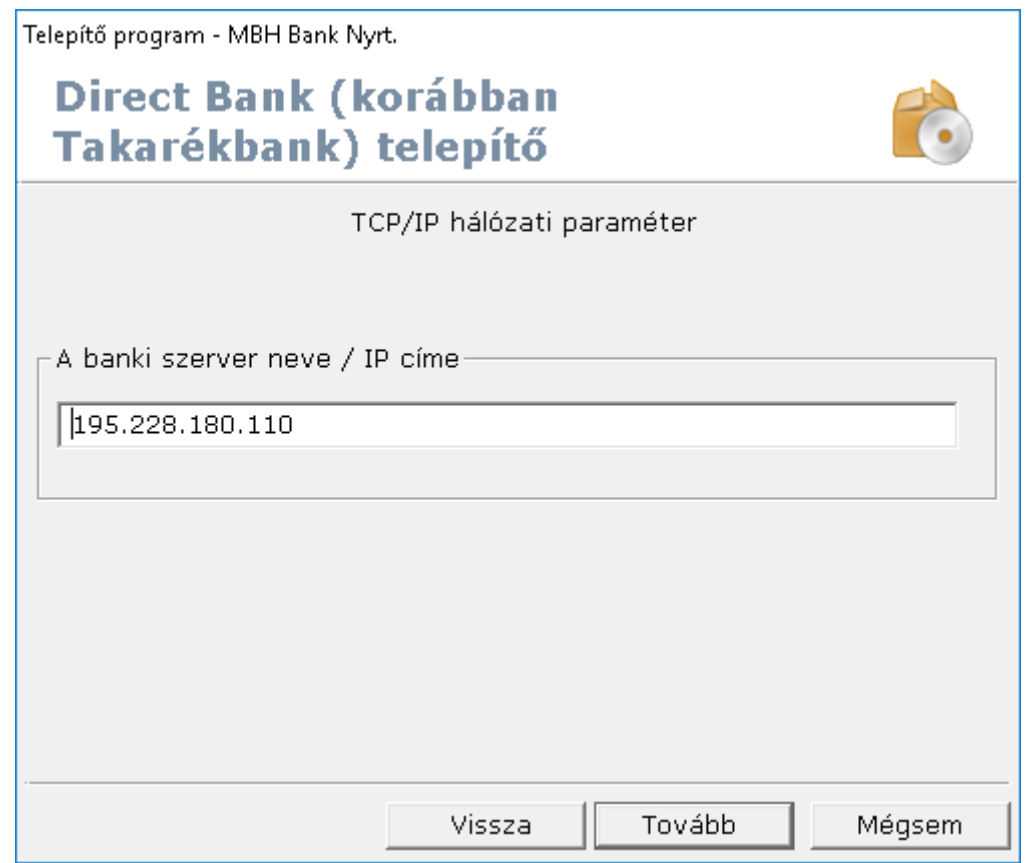

Sikeres telepítést követően, az alábbi képernyőt kell kapnia, ahol válassza a "Befejezés"-t!

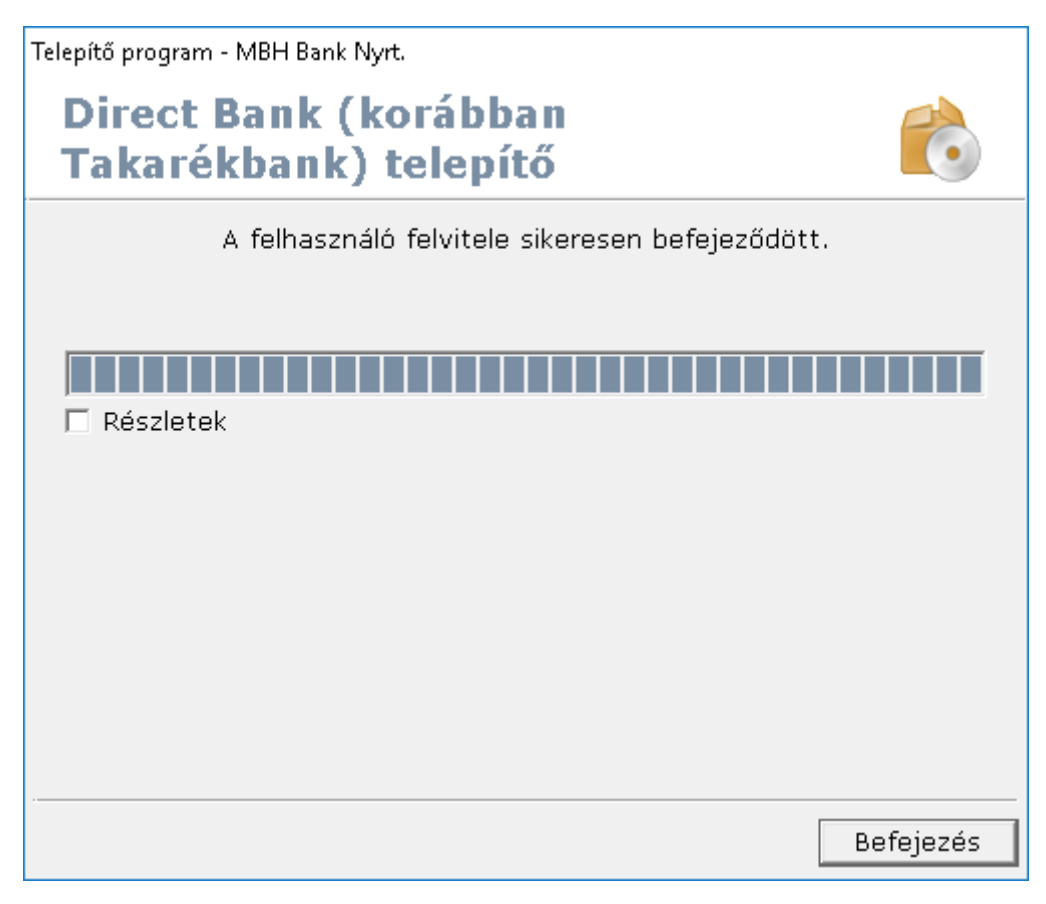

### <span id="page-11-0"></span>5. Telepítés menete hálózatos (több munkaállomás) használat esetén

Hálózatos telepítés lehetővé teszi azt, hogy ugyanazt az ügyfélprogramot használva, egy időben több felhasználó is hozzáférhessen a letöltött adatokhoz, illetve rögzíthessen megbízásokat. Ugyanakkor, ugyanabban az időben csak az egyik munkaállomásról lehetséges kommunikációt indítani a banki szerver felé. Tehát, ha az egyik munkaállomáson aktív a banki kapcsolat, a másik munkaállomáson nem fognak tudni bejelentkezni a banki szerverre, de természetesen a letöltött adatok azonnal megjelennek és megtekinthetőek mindegyik munkaállomáson, amennyiben a bejelentkezett felhasználó erre jogosult.

Első lépésként létre kell hozni a fájlszerveren egy olyan megosztott mappát, amit minden leendő Direct Bank felhasználó el tud érni és "Teljes hozzáférés" jogosultsággal tudja a mappát használni. Fontos, hogy a jogosultság a későbbiekben létrehozott mappákra és fájlokra is vonatkozzon (öröklődjön).

A szerveren megosztott mappát csatolja fel a munkaállomásokon hálózati meghajtóként (pl. P:\).

Miután ez megtörtént, indítsa el a letöltött telepítőkészletet.

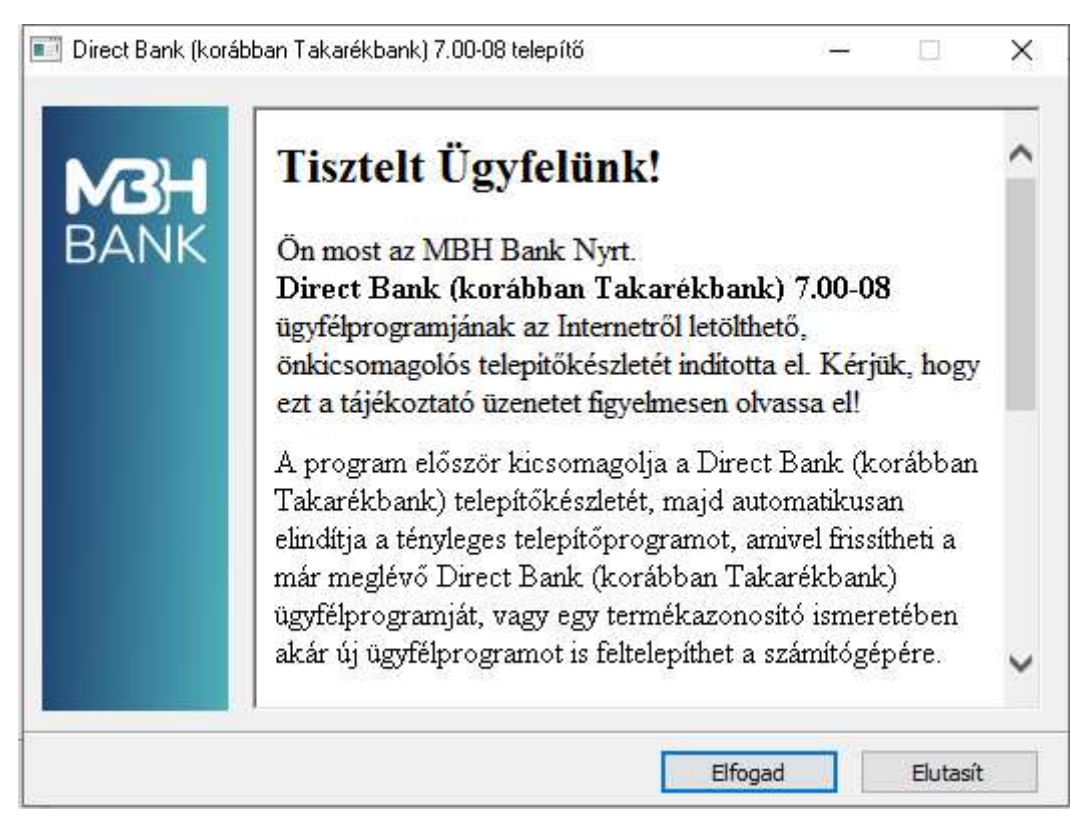

A telepítő egy ideiglenes mappába kicsomagolja a telepítéshez szükséges fájlokat.

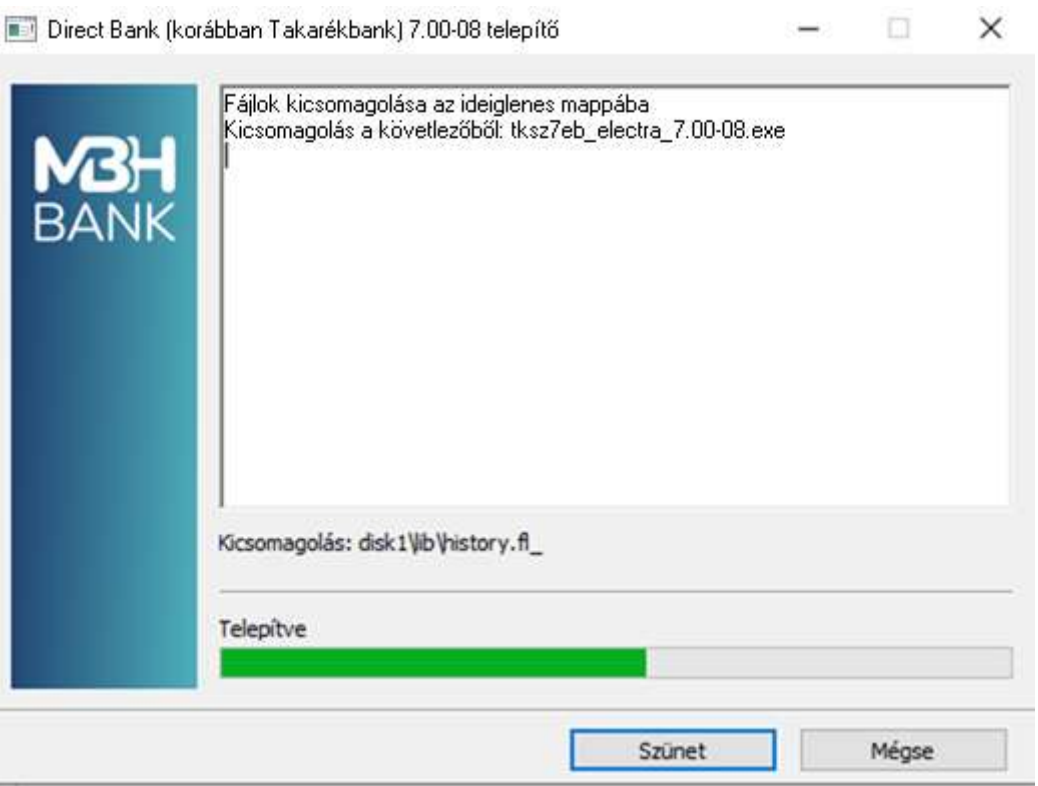

Miután megtörtént fájlok kitömörítése a következő ablakban válassza az "Új program telepítése" opciót, majd kattintson a "Tovább" gombra.

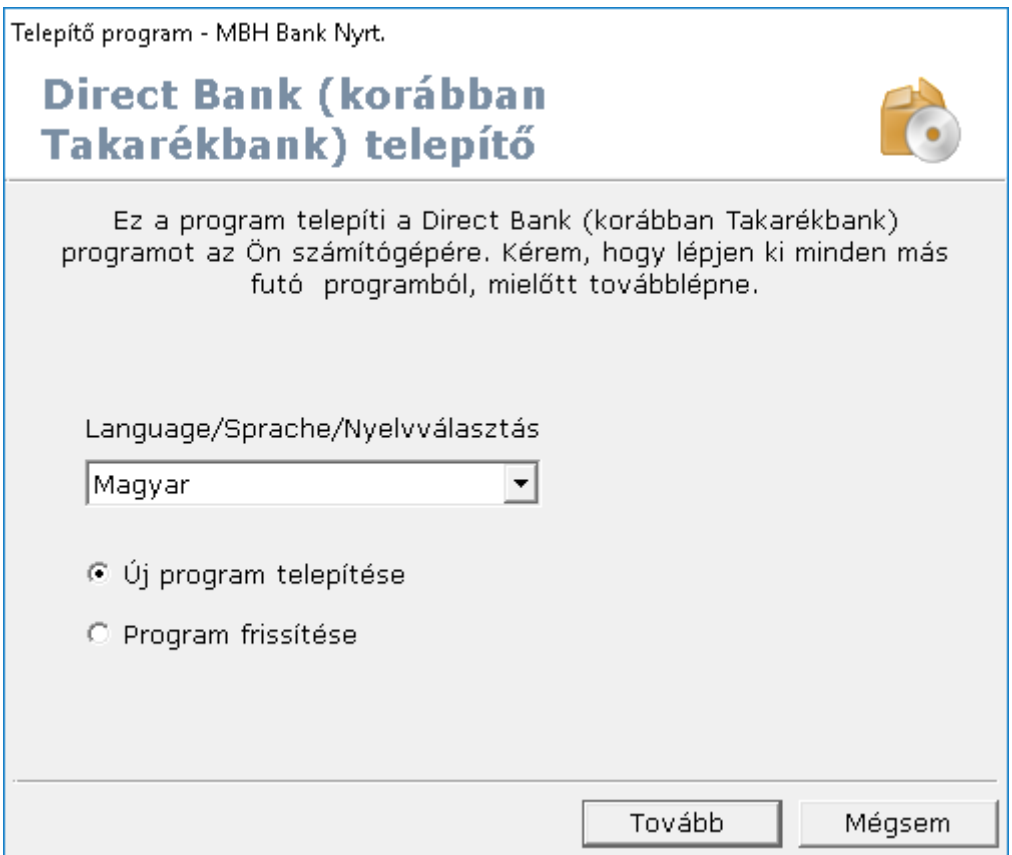

A "Célkönyvtár" sorban tallózza ki a korábban felcsatlakoztatott hálózati meghajtó elérhetőségét (pl: P:\). A telepítő ezt kiegészíti a "directbank" mappanévvel. Majd írja be a Banktól kapott egyedi

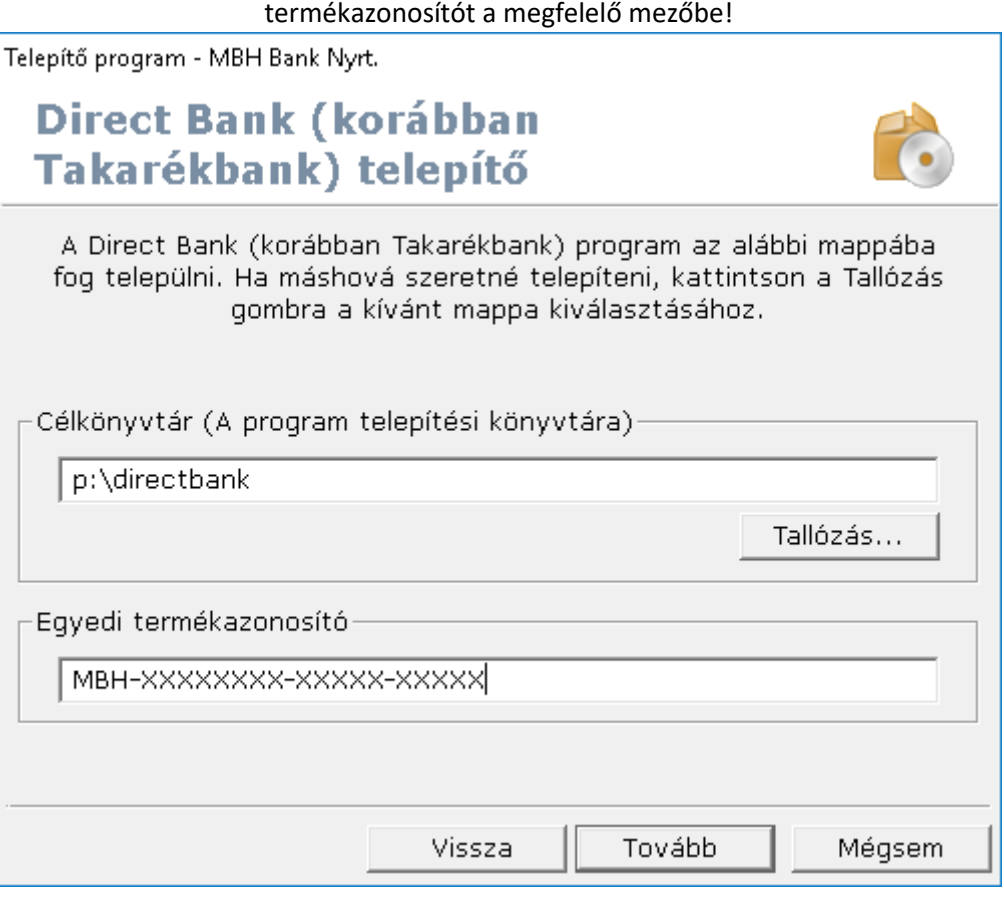

A telepítő bemásolja a Direct Bank működéséhez szükséges fájlokat a megadott mappába.

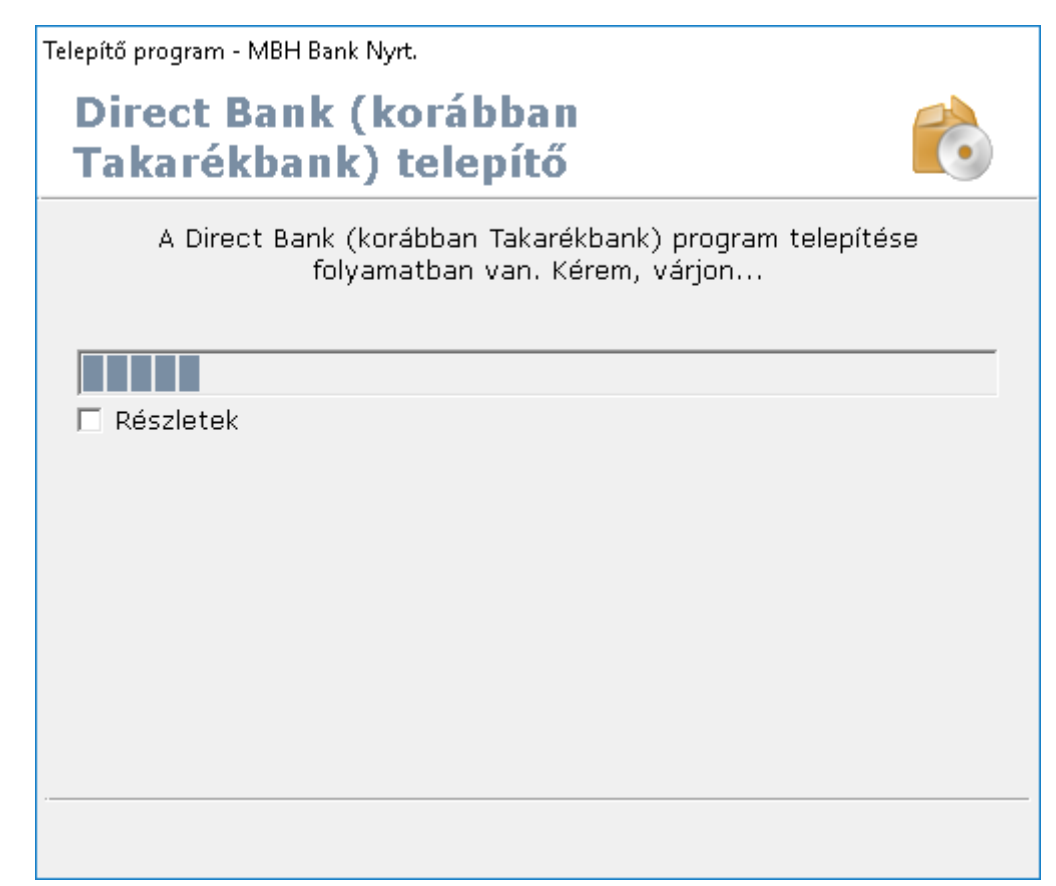

A telepítést követően meg kell adnia a munkafájlok könyvtárának a helyét. Ez a mappa ne a hálózati meghajtóra legyen létrehozva, hanem minden esetben a helyi számítógép meghajtójára (C:\mbh)!

A munkakönyvtárak, parancsikonok létrehozását minden munkaállomáson meg kell csinálni, ahonnan az ügyfélprogramot használni szeretnék.

Ha a telepítés (és egyben az első kliens gép beállítása) megtörtént, akkor a többi munkaállomáson is végig kell csinálna a további lépéseket. A további klienseken a hálózati meghajtó directbank\bin32 mappájából indítsa el a newuser.exe programot. Pl. P:\directbank\bin32\newuser.exe

A munkafájlok könyvtárának a kiválasztásánál lehetősége van indító ikon létrehozására a programok menüben, valamint az asztalon.

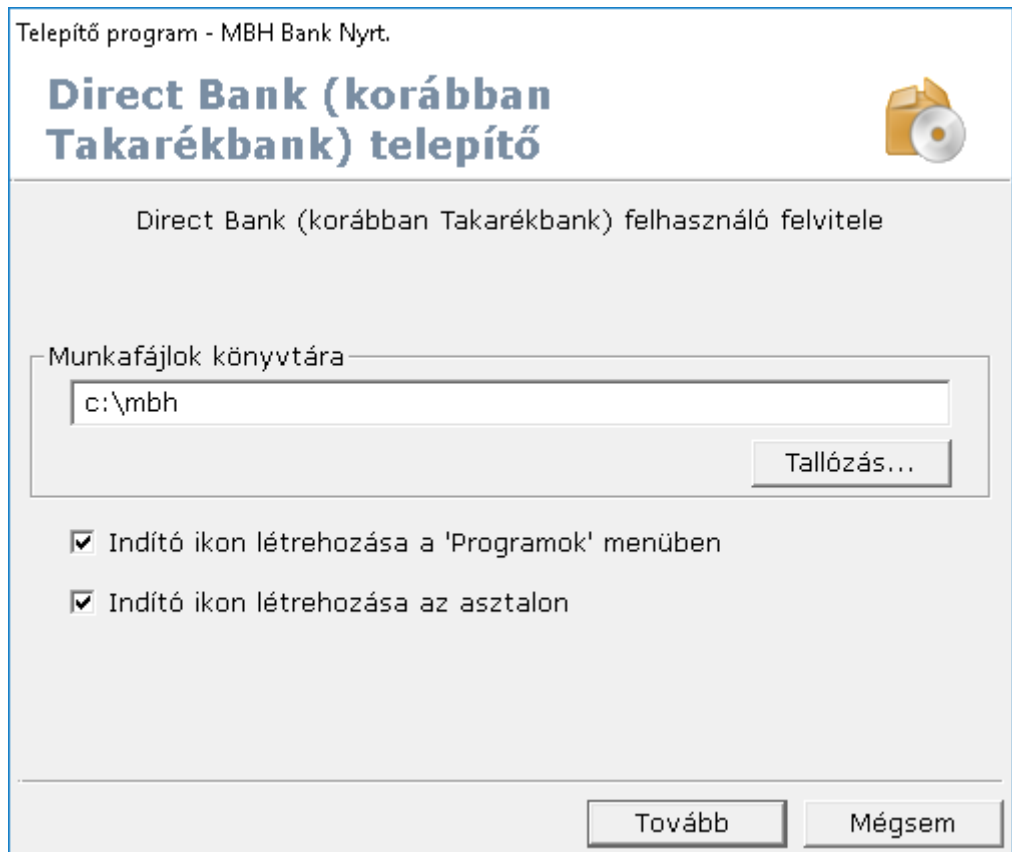

A kommunikáció típusánál válassza az "Internetes kommunikáció"-t.

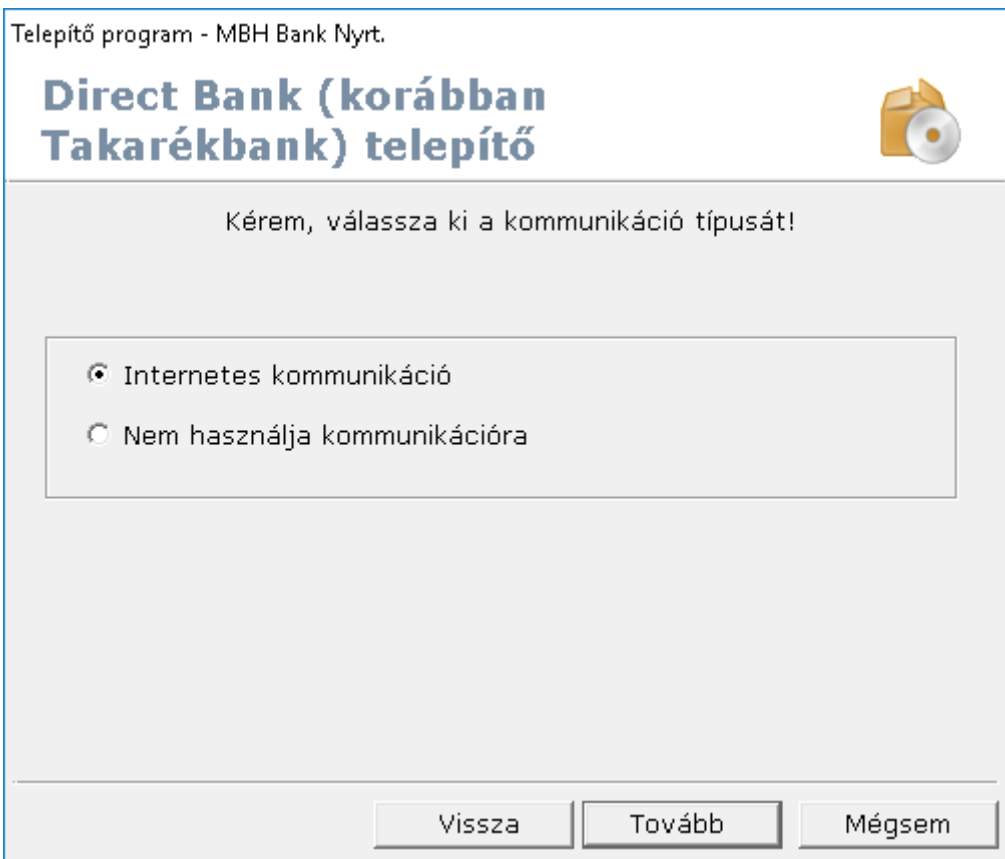

A banki szerver neve / IP címe sorba a következő IP cím megadása szükséges: 195.228.180.110 (ezt a címet program automatikusan beírja)

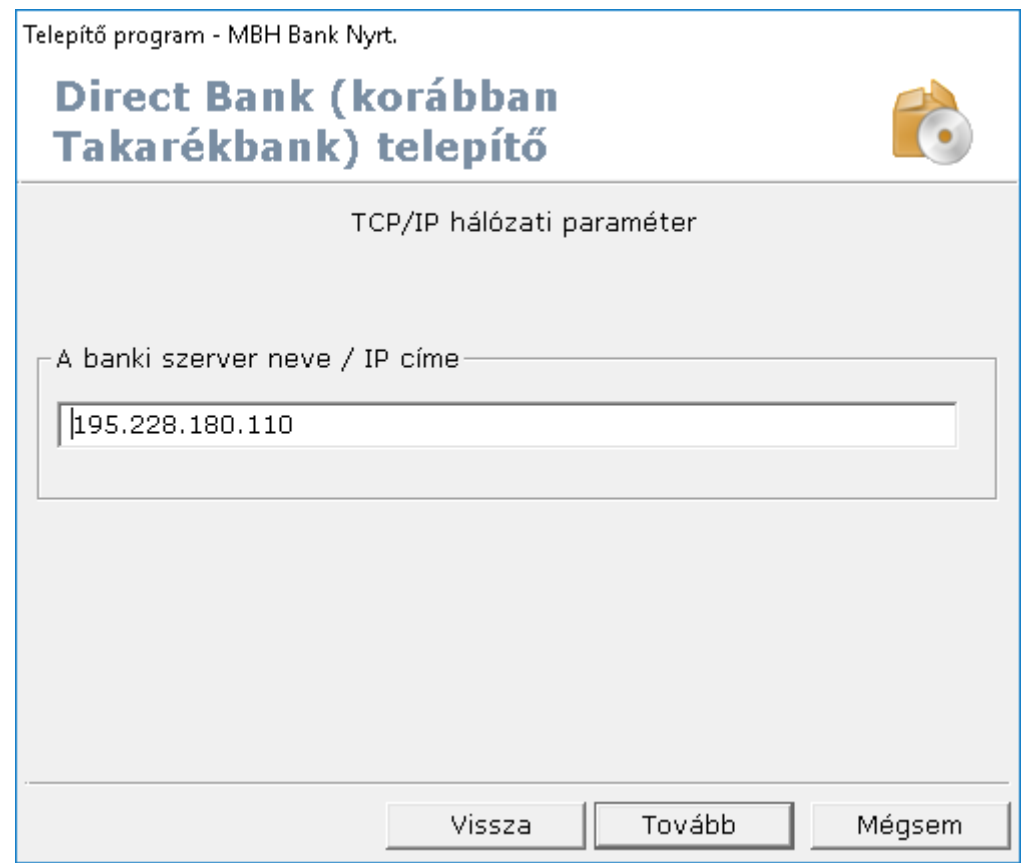

Sikeres telepítést követően, az alábbi képernyőt kell kapnia, ahol válassza a "Befejezés"-t!

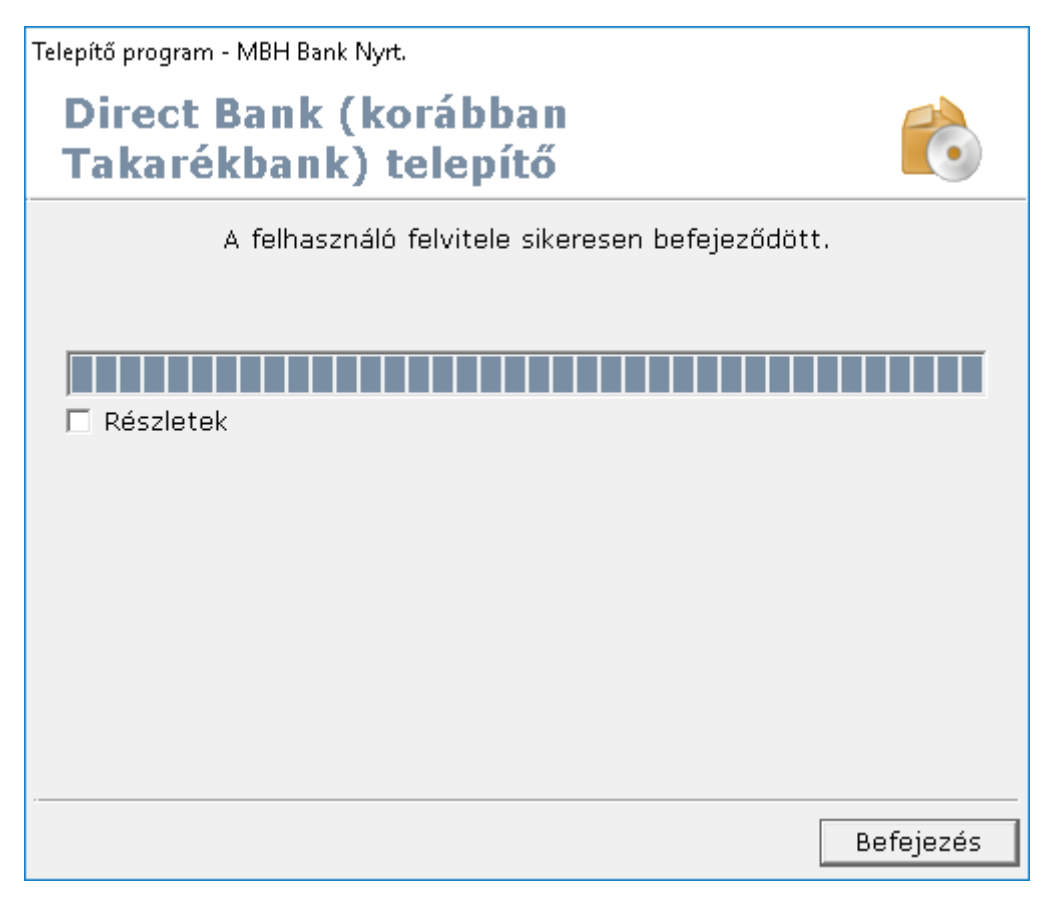

#### <span id="page-17-0"></span>6. Az ügyfélprogram regisztrációja

Sikeres telepítést követően, a programot először regisztrálni kell. Ehhez indítsa el az ügyfélprogramot az asztalon (vagy a programok menüben) létrehozott parancsikon segítségével, majd válassza a program jobb felső sarkában található WiFi ikont.

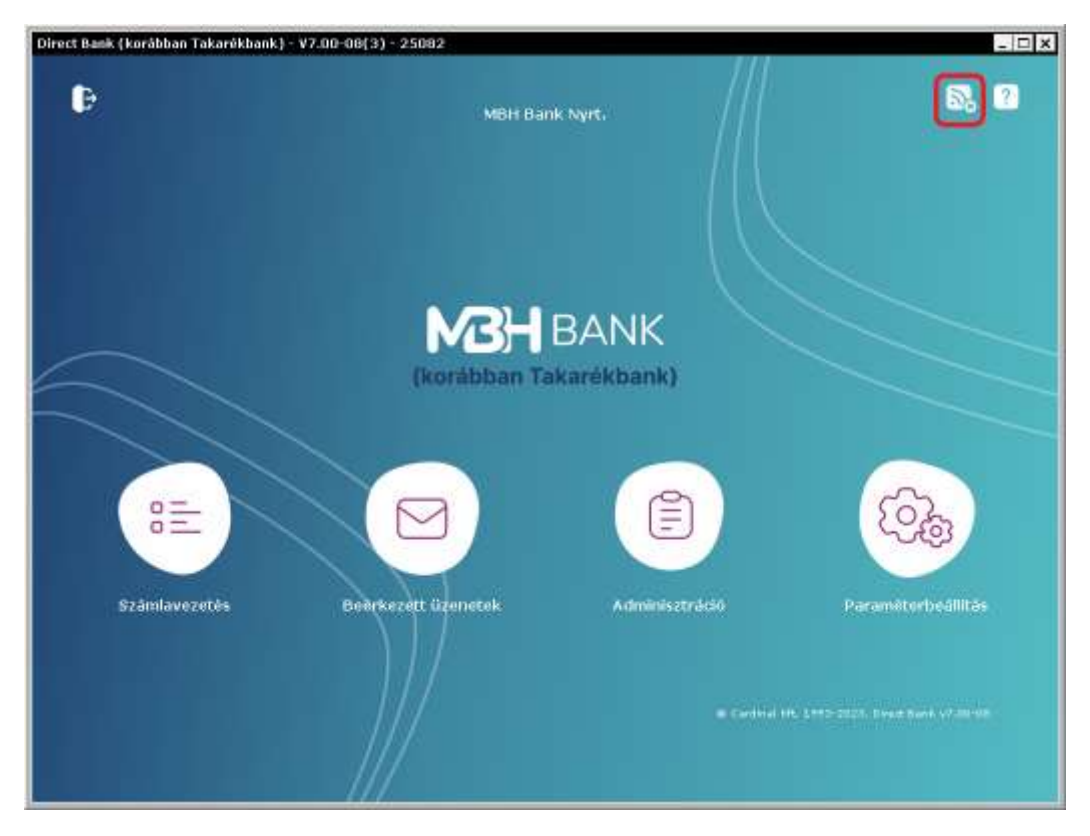

Ennek hatására egy felugró ablakban meg kell adnia a csoport- és felhasználó nevét, melyet a Bank bocsájt az Ön rendelkezésére. Az adatok megadása után, kérjük, hogy kattintson a "Rendben" gombra.

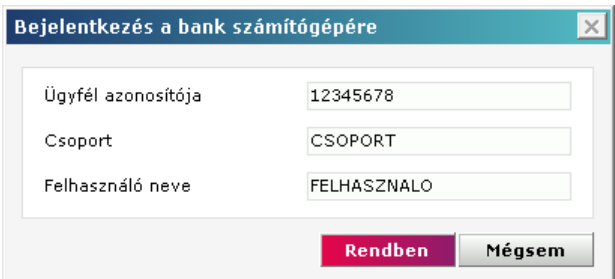

Sikeres bejelentkezést követően egy felugró ablakban fog tájékoztatást kapni arra vonatkozóan, hogy a program regisztrációja még nem történt meg.

Megjegyzés: amennyiben nem kapna ilyen üzenetet, kérjük, hogy vegye fel a kapcsolatot a Bank ügyfélszolgálatával vagy kapcsolattartójával! A program működéséhez elengedhetetlen a regisztráció, amelyet csak akkor tud végrehajtani, ha a lenti üzenetet megkapja a banki szerverre történő bejelentkezés során.

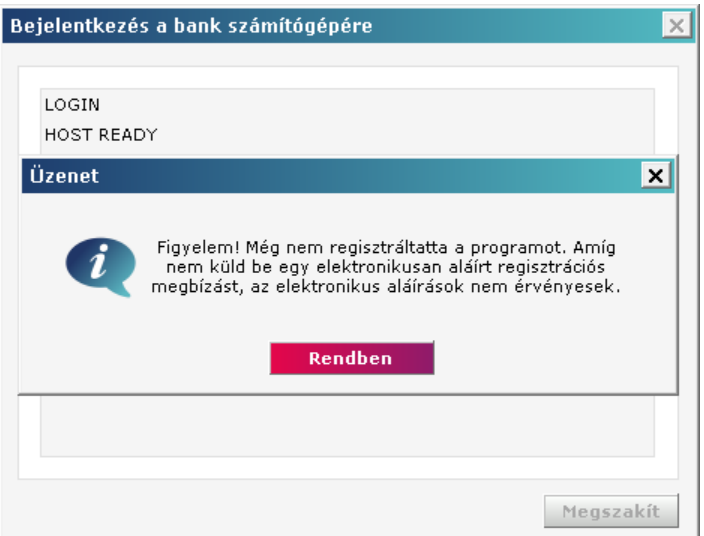

A figyelmeztető üzenet nyugtázása után, a kommunikációs párbeszéd ablakban (ahol a sikeres bejelentkezésről kap visszajelzést) válassza a "Bezár" gombot!

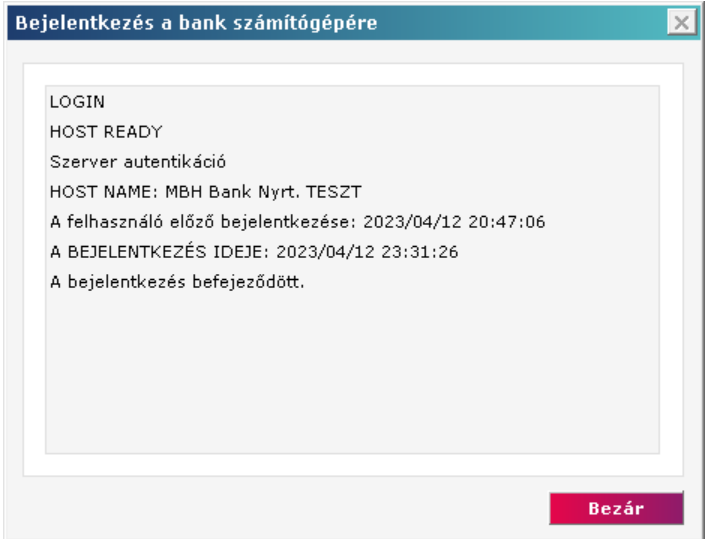

A kezdőképernyőn lépjen be a "Paraméterbeállítás" menüpontba!

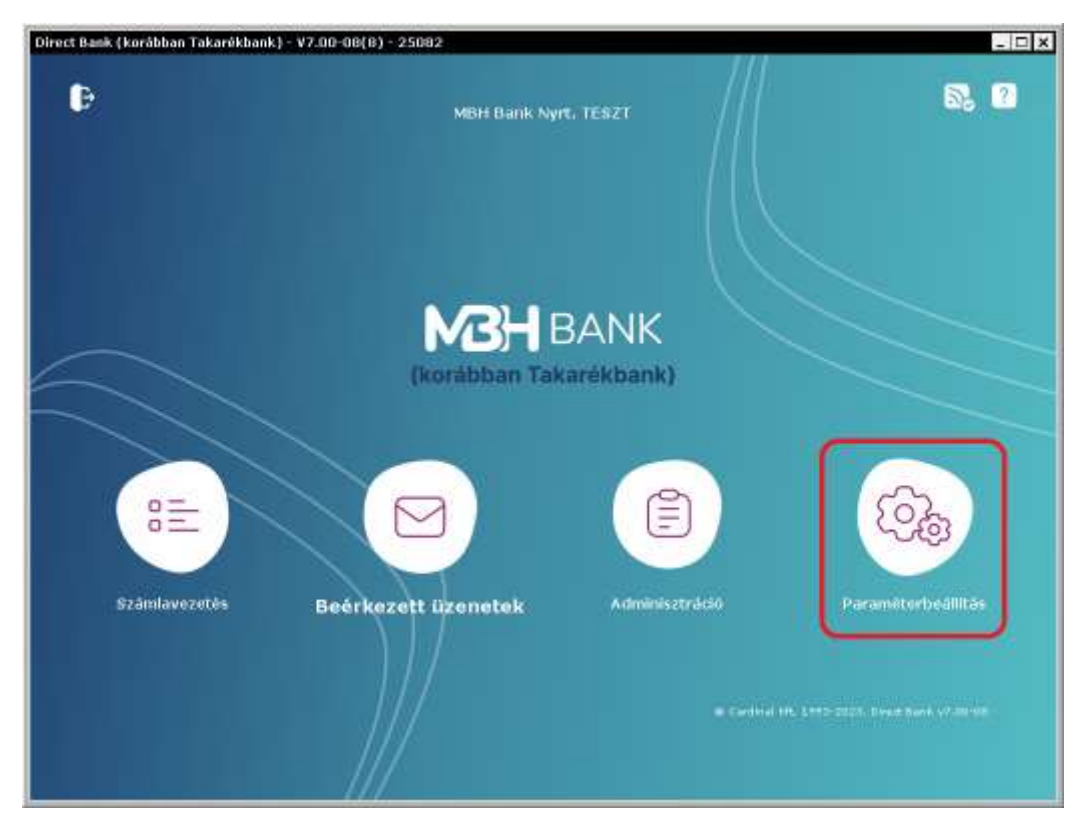

A paraméterbeállításokon belül kattintson a "Regisztrációs megbízás készítése" gombra.

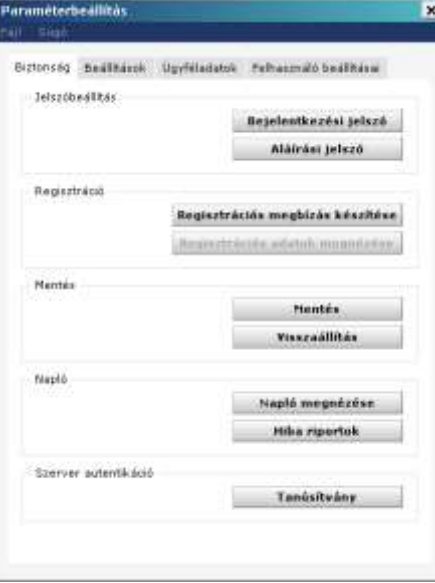

Megjelenik az alábbitájékoztató ablak. Itt nyomja meg a Rendben gombot. A megbízás elkészültéről szóló üzenetnél szintén a Rendben megnyomásával léphet tovább.

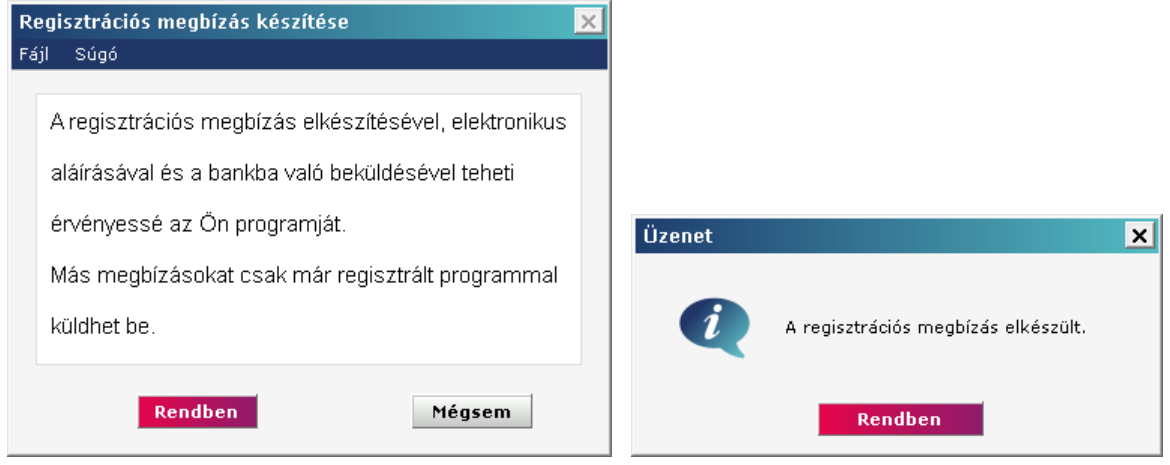

Ha sikeresen létrejött a regisztrációs megbízás, akkor az ablak bal alsó sarkában levő gomb felirata "Aláírás"-ra változik. Kattintson az Aláírás gombra.

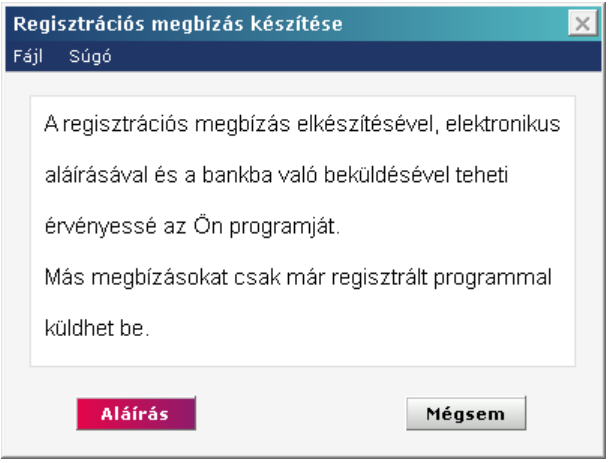

Írja alá a regisztrációs megbízást! A megbízást olyan felhasználó tudja aláírni, aki rendelkezik "céges jog"-gal. Összesen 10 pont szükséges ahhoz, hogy a megbízást a bank szervere befogadja.

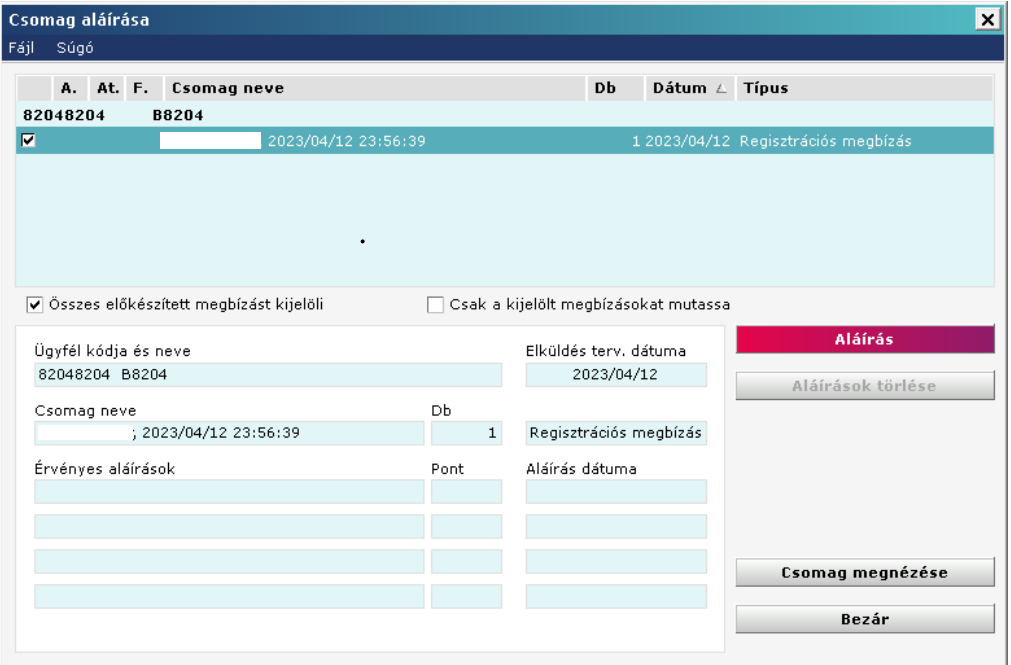

Sikeres aláírás után a csomag neve alatt kék színnel megjelenik az aláírás ténye, az "Érvényes aláírások" táblázatban pedig az aláíró felhasználók neve és a hozzájuk tartozó pontszám. Sikeres aláírások után az ablak bezárható.

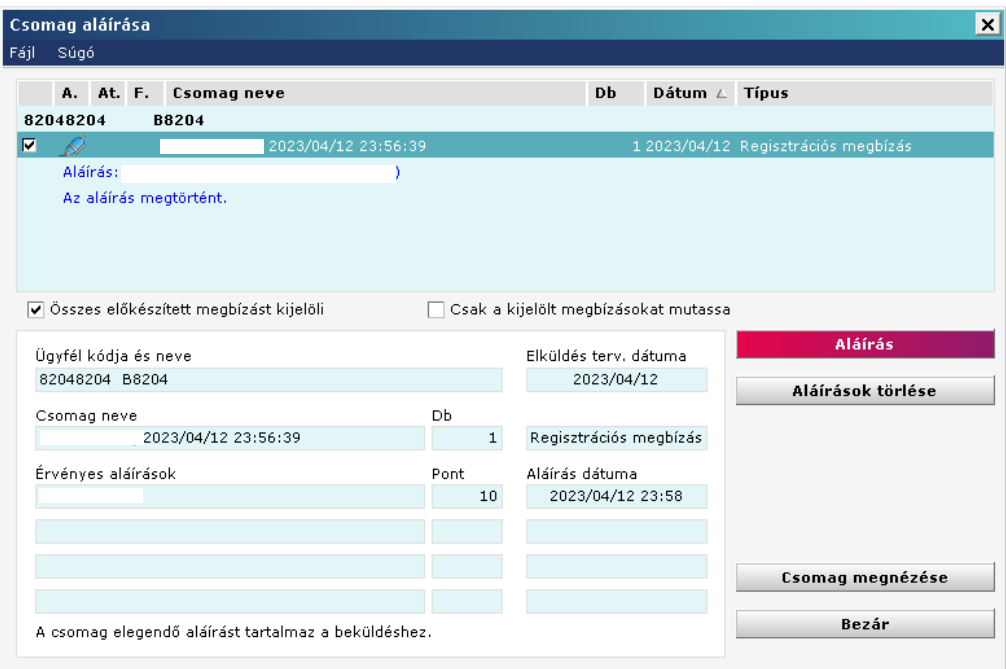

Ha az aláírás megtörtént, akkor a "Regisztrációs megbízás készítése" ablakban megjelenik a "Beküldés" gomb. Kattintson a Beküldés gombra!

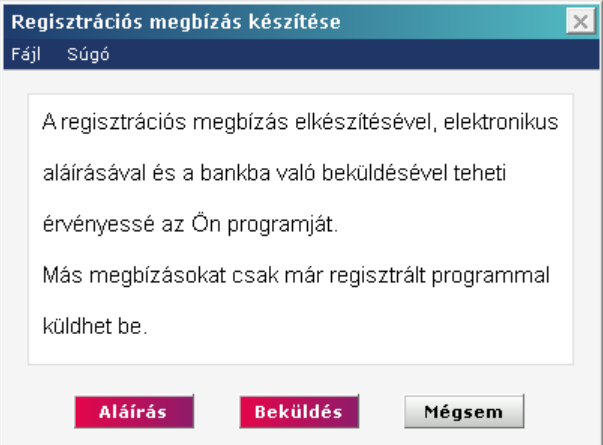

A megjelenő ablakban kattintson az Elküldés-re.

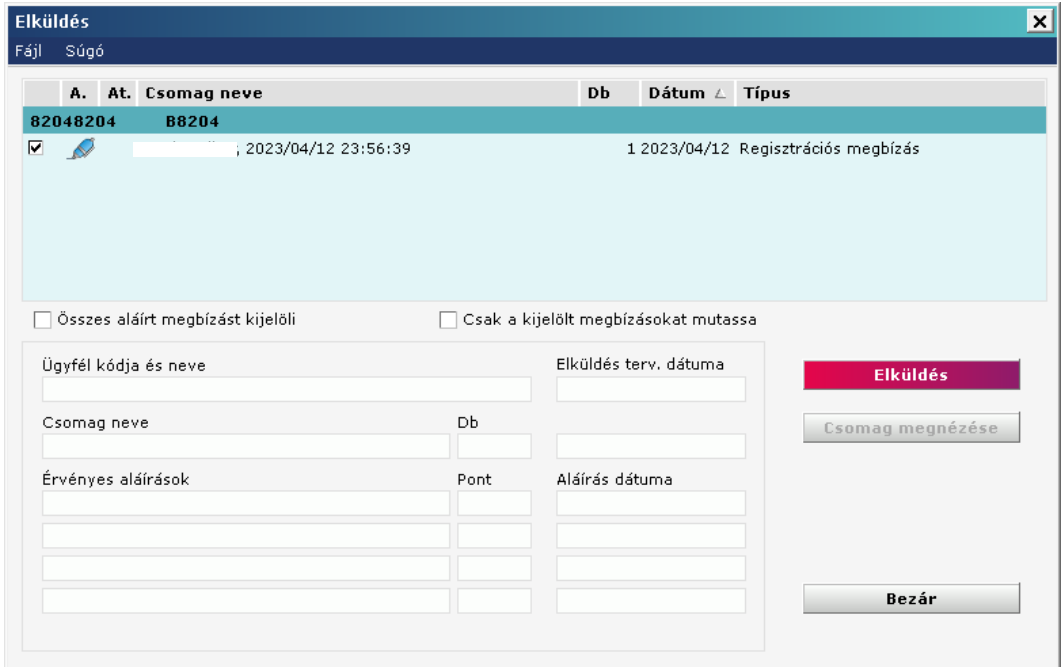

Sikeres beküldés után ez az üzenet jelenik meg:

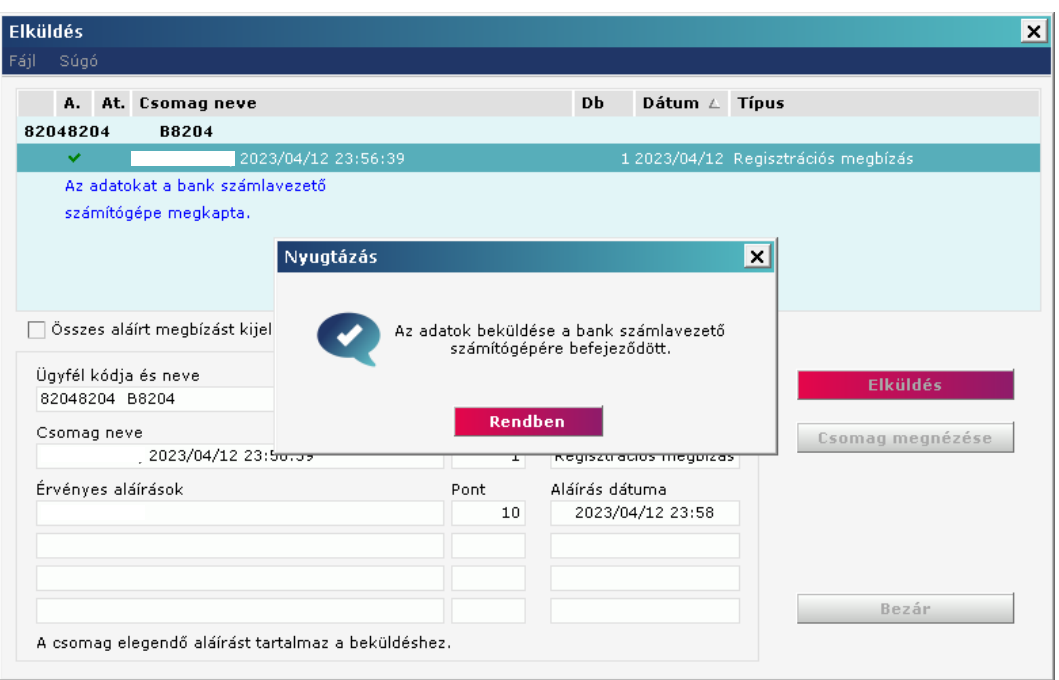

A Rendben megnyomása, illetve az ablak bezárása után a program már teljeskörűen használható. A "Regisztrációs megbízás készítése" gomb elszürkülése is jelzi, hogy a program már regisztrált állapotú.

A Regisztrációs adatok megnézése gomb ilyenkor már aktívvá válik. Erre kattintva megnézheti a program regisztrációs adatait.

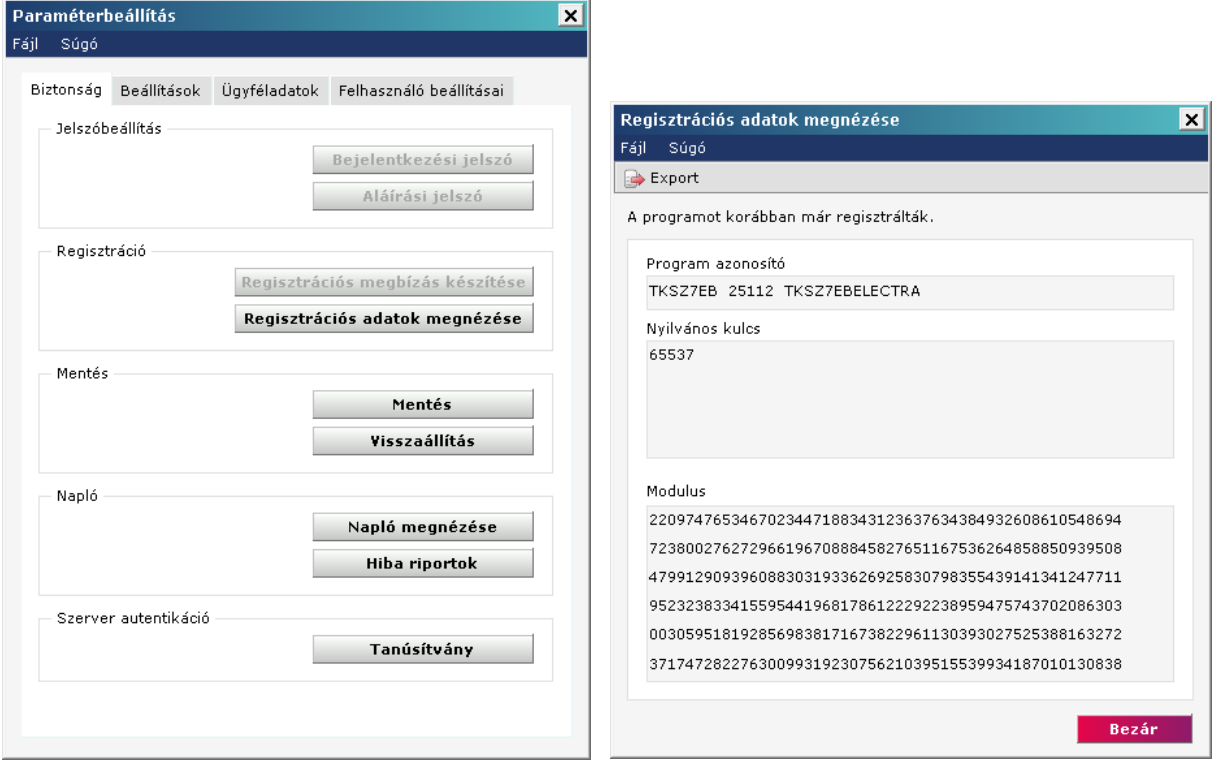